## The Basics of Digital Video Editing using Windows Movie Maker: From Tape to DVD in 60 minutes

by Barry Macdonald

I. How to hook up your DV camera to your computer.

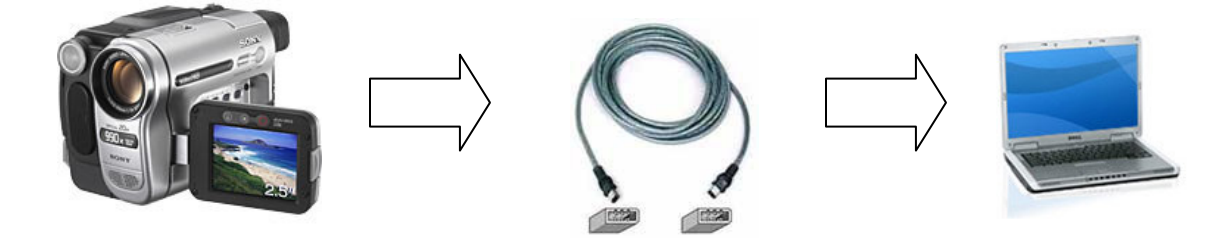

- 1. Always remember to plug you camera into the power source!
- 2. Check you Firewire cable type 4 pin or 6 pin?

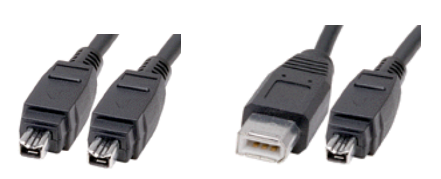

- 3. Windows Movie Maker should automatically detect your camera.
- II. Uses for video editing.
	- 1. Home movies
		- A. Trim clips
		- B. Add Music
		- C. Adjust sound
		- D. Slide show of pictures
		- E. Backup
	- 2. Professional Presentations
	- 3. Reduction in size or quality to make appropriate for web pages or emailing.
- III. Where to download Shareware DVD authoring program
	- 1. www.sharewared.com look for "DVD Author Free Version"

## **Tape to DVD process**

- 1. Shoot Video
- 2. Import video clips to Windows Movie Maker. You can import pictures and/or music as well.
- 3. SAVE the file. Windows Movie Maker will automatically save it every ten minutes after this.
- 4. Drag clips and pictures you want to use to the Storyboard in Windows Movie Maker
- 5. Drag video effects and drop them on video clips on the Storyboard.
- 6. Drag the transitions you want to use and drop them between to video clips on the Storyboard.
- 7. Switch to timeline mode
- 8. Add music by dragging a music clip on dropping it on the timeline
- 9. Trip clips by grabbing one edge of the clip and drag to shorten. You can also shorten or lengthen the time a picture is displayed using this method.
- 10. When completed save the file again.
- 11. Under "Finish Movie" on the left sidebar, click "Save to my computer", enter a file name and click next.
- 12. Click show more choices, click other settings, choose DV-AVI.
- 13. \*\*Upon further inquiry it has been noted that Windows Movie Maker will not actually render the movie in the appropriate format (M-PEG2) required for DVD authoring. One needs to use convert the .avi file to a .mpg file using a video file converter program. This process is too complex to describe here.
- 14. Burn to DVD using DVD authoring program.